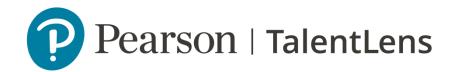

### TalentLens Online Quick overview of the platform

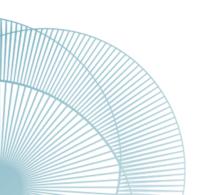

# Quick explanation

| *   | Log in                    |
|-----|---------------------------|
|     | Homepage                  |
|     | Test catalogue            |
| 848 | Assignment                |
| 8   | Generate and send reports |

### Log-in

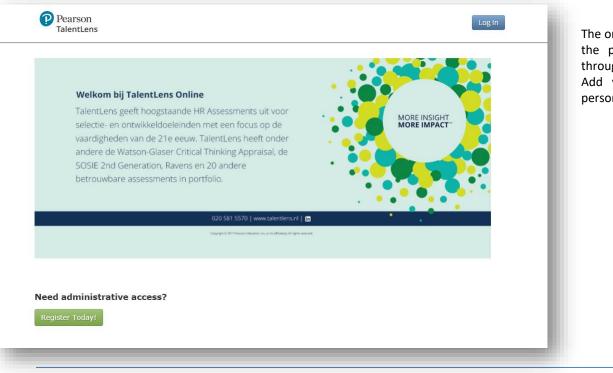

The organization and candidates can access the platform in an online environment through a fully customizable homepage. Add your logo, your colors and set a personalized greeting.

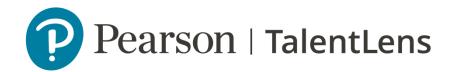

### TalentLens Online **Platform - homepage**

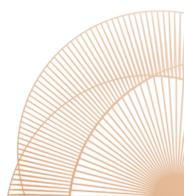

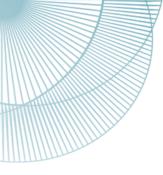

### Platform Homepage

From this page, you can access all the different functionalities from the platform:

- Fill your inventory
- Batteries Generation
- Test Assignment
- Generation of reports

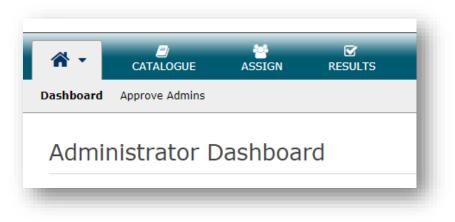

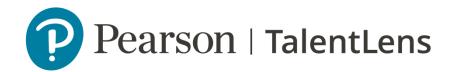

### TalentLens Online Catalogue and Pricing

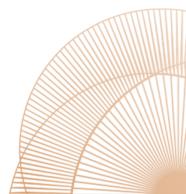

### **Catalogue** Tests

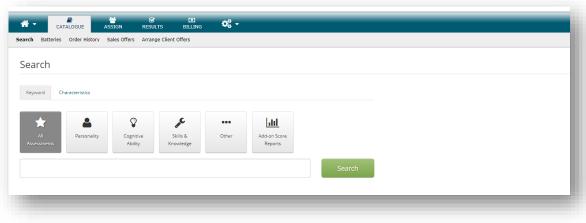

From the catalog, you are able to select the products for which you are entitled. Use the Search option to find the right product. By selecting the product and adding it to your cart you can fill your inventory. Please note, Dutch and UK customers do not pay upfront, but only get charged for tests that have been activated by the test taker.

### **Catalogue** Testbattery

If you want to send more than one test to a candidate, you should use the 'Batteries' option. In this way you can easily combine tests and generate one report in the end. Do not forget to add the battery to your inventory after creating it.

| CATALOG ASSIGN                | RESULTS     |                |                   |
|-------------------------------|-------------|----------------|-------------------|
| earch Batteries Order History |             |                |                   |
| Manage Batterie               | es          |                |                   |
| All Active                    | Retired     |                | + Add New Battery |
| Name                          | Description |                |                   |
| APM + NDIT                    | Aptitude    | 🖋 View 🛛 📜 Add |                   |
|                               |             |                |                   |
|                               |             |                |                   |
|                               |             |                |                   |
|                               |             |                |                   |

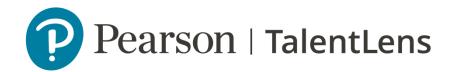

### TalentLens Online Assignment

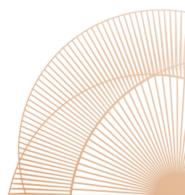

## Assign a test

| ₩ -     | E)<br>CATAL | og      | ASSIGN          | <b>⊠</b><br>RESULTS | 05 - |
|---------|-------------|---------|-----------------|---------------------|------|
| Assignm | ent Custom  | URL Upl | oad Candidate   | es Groups           |      |
| Assi    | gnment      |         |                 |                     |      |
| Select  | Products    | Selec   | t Products      | Assessments         |      |
|         |             | Add     | Name            | Quantity Available  | Туре |
|         |             | No c    | data to display |                     |      |
|         |             |         |                 |                     |      |
|         |             |         |                 |                     |      |
|         |             |         |                 |                     |      |
|         |             |         |                 |                     |      |

Select one or more test (s) and assign the test (s) directly to a candidate. After setting the language and normgroups you can choose to use a standard invitation email or customize (and save) your own version. You could also choose to not send an e-mail via the platform, but use the onsite testing link.

### Assign Import candidates

썉 08 -**~** -CATALOG ASSIGN RESULTS Assignment Custom URL Upload Candidates Groups Upload Candidates Select File to Upload FORMAT 😧 📥 Default Template Default Custom Use this template file to add candidates into the appropriate columns and then upload the SELECT FILE 0 Select File No file selected.

If you wish, you can import a list of several candidates directly into your environment via a CSV file. In this way administrators can upload a large batch of candidates in one go. You could use our format or choose to use your own format (by using the custom option).

### **Assign** Create groups

| <b>*</b> • | CATALOG    | ASSIGN            | RESULTS       | 06 -        |        |         |
|------------|------------|-------------------|---------------|-------------|--------|---------|
| Assignment | Custom URL | Upload Candidates | Groups        |             |        |         |
| Group      | o Manag    | ement             |               |             |        |         |
| Add I      | New Group  |                   |               |             |        |         |
| Show Ar    | chived     |                   |               |             |        |         |
| View Deta  | ails Name  | Description       | Date Modified | Modified By | Remove | Archive |
| No data t  | o display  |                   |               |             |        |         |
|            |            |                   |               |             |        |         |
|            |            |                   |               |             |        |         |
|            |            |                   |               |             |        |         |
|            |            |                   |               |             |        |         |

Create groups in order to keep an overview of a large batch of candidates. You can easily download all the reports in one go.

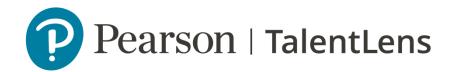

### TalentLens Online Generating reports

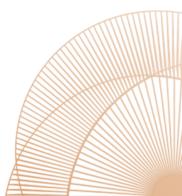

### **Results** Product Status Matrix

|                       |                                | )<br>ALOG          |                  | RESULTS       | <b>0</b> 8 - |          |           |         |           |   |
|-----------------------|--------------------------------|--------------------|------------------|---------------|--------------|----------|-----------|---------|-----------|---|
| S                     | tatus/Score Repor              | <b>ts</b> Candidat | es Data Ex       | ports         |              |          |           |         |           |   |
| Product Status Matrix |                                |                    |                  |               |              |          |           |         |           |   |
|                       | + View by Status Product Title |                    |                  |               | Available    | Assigned | Completed | Expired | Withdrawn |   |
|                       | Raven's™ Advanced              | Progressive Ma     | trices (APM-III) | - FR (French) |              | 1        | 1         | -       | -         | ^ |
|                       |                                |                    |                  |               |              |          |           |         |           |   |
|                       |                                |                    |                  |               |              |          |           |         |           |   |
|                       |                                |                    |                  |               |              |          |           |         |           |   |
|                       | -                              |                    |                  |               |              |          |           |         |           | 1 |

Access this option and gain insight into:

- The tests still available in inventory
- The number of tests assigned
- The number of tests completed
- Identify the expired tests
- Identify withdrawn tests

Ŧ

### **Results** Candidates

Here you can view the reports for the completed tests. If a candidate has just completed several tests, you can also merge the reports into one document.

| A CATALOG ASSIGN RESULTS                                                                                                    |             |                |      |             |                  |                |                |  |  |  |  |  |
|----------------------------------------------------------------------------------------------------|-------------|----------------|------|-------------|------------------|----------------|----------------|--|--|--|--|--|
| Status/Score Reports Candidates Data Exports                                                                                  |             |                |      |             |                  |                |                |  |  |  |  |  |
| Product Results - Raven's™ Advanced Progressive Matrices (APM-III) - FR (French)                                              |             |                |      |             |                  |                |                |  |  |  |  |  |
| Search: Date Range: 11/24/2017 🛗 to 02/22/2018 🛗 Group: 🔻 🔍 Search                                                            |             |                |      |             |                  |                |                |  |  |  |  |  |
| Select which scores to display                                                                                                |             |                |      |             |                  |                |                |  |  |  |  |  |
| Results Per Page: 25 🔻                                                                                                    |             |                |      |             |                  |                |                |  |  |  |  |  |
| << < 1 > >>                                                                                                    |             |                |      |             |                  |                |                |  |  |  |  |  |
|                                                                                                    | Assigned By | Date Completed | Name | APM3_FR_TOT | APM3_FR_TOT_Perc | APM3_FR_Tscore | APM3_FR_Stanii |  |  |  |  |  |
| Image: Weight Report         Kurt Bang         02/22/2018         Sam<br>Sample         -1.401         1         27         1 |             |                |      |             |                  |                |                |  |  |  |  |  |
| 4                                                                                                    |             |                |      |             |                  |                |                |  |  |  |  |  |
|                                                                                                    |             |                |      |             |                  |                |                |  |  |  |  |  |

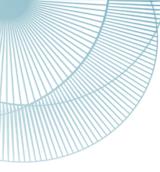

### TalentLens More insight more impact

#### More information?

Look at the instruction movies to get to know our platform, click here

Or contact our Customer Service

E: info@talentlens.nl T: +31(0)20 581 5500